# Pending Course Workflow Overview

*A Pending Course is a course added by a student for a specific institution that does not have an equivalency built in EAB Transfer Portal Partner's SIS. This workflow document outlines the process and nuance for how to resolve such courses in the Transfer Portal.*

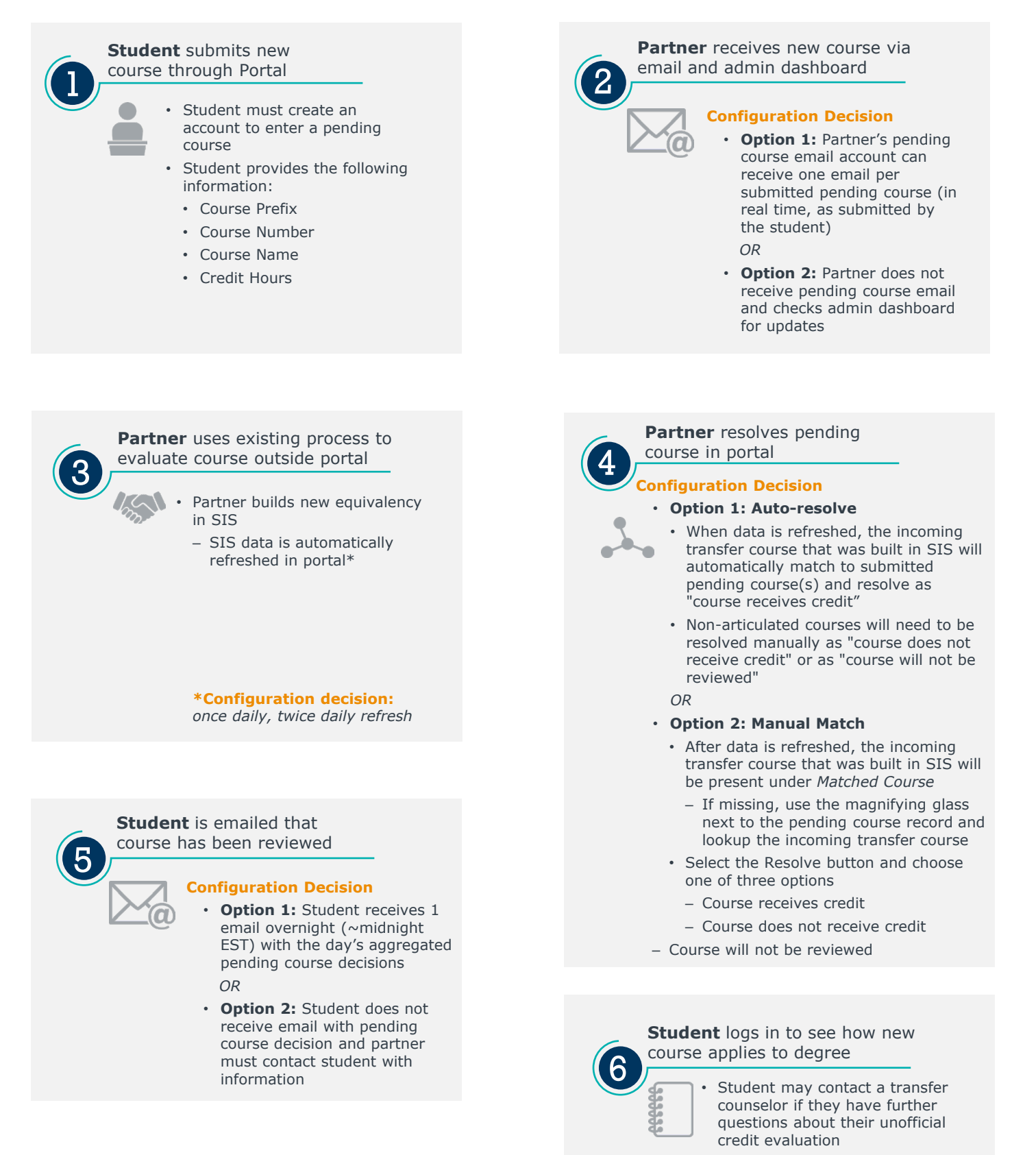

# Sample Email to Partner

#### **Configuration Decision**

• **Option 1:** Partner's pending course email account can receive one email per submitted pending course (in real time, as submitted by student)

 *OR*

• **Option 2**: Partner does not receive pending course email and checks admin dashboard for updates

#### \_\_\_\_\_\_\_\_\_\_\_\_\_\_\_\_\_\_\_\_\_\_\_\_\_ **Notes**

- This text in this email is **not**  customizable or configurable.
- A student must create a profile to submit a pending course. Information required in their profile are:
	- First Name
	- Last Name
	- Email Address

From: no-reply@transfer.degree <no-reply@transfer.degree> Sent: Wednesday, March 18, 2020 10:23 AM To: Akalonu, Allison <AAkalonu@eab.com> Subject: Course LIFT300 was added for review by Haley Patrick

A new course was added for evaluation on the Transfer Portal.

From prospective transfer student:

Haley Patrick

Email: haley\_patrick26@yahoo.com

Butler Community College: LIFT300 - Introduction to Lifting Weights

# Sample Email to Student

#### **Configuration Decision**

**Option 1: Student receives** 1 email overnight (~midnight EST) with the day's aggregated pending course decisions

 *OR* 

**Option 2: Student does** not receive email with pending course decision and partner must contact student with information

#### \_\_\_\_\_\_\_\_\_\_\_\_\_\_\_\_\_\_\_\_\_\_\_\_\_ **Notes**

• This text in this email is **not**  customizable or configurable.

From: no-reply@transfer.degree <no-reply@transfer.degree> To: "haley\_patrick26@yahoo.com" <haley\_patrick26@yahoo.com> Sent: Tuesday, March 17, 2020, 11:30:58 PM EDT Subject: WU has reviewed your courses

Haley,

WU has reviewed 1 of your courses.

Courses receiving credit:

SPC 101: Introduction to Public Speaking

Log in to see your progress towards your degree.

Login: https://u4093340.ct.sendqrid.net/ls/click?upn=03MihqffnPrSKs1HWhK 3D-3DnedG\_2A3L99v9b5HdibSHBatBBR9xwNeTjcdjP6wmjJP-2BafhSDPUv 2BPISgzuyfWHK2Ow2lac7uxXxo9tyTD2i6rr7Jd-2Fvm1RIDjiladvDUS-2BOLK 2B3S1D0xY0EOS3SyF-2F8vuHBouFKQIB-2Fcc4hr1E-2BG-2FNGTDS1irVhv

Sincerely,

**WU Transfer Team** 

## Pending Courses Dashboard

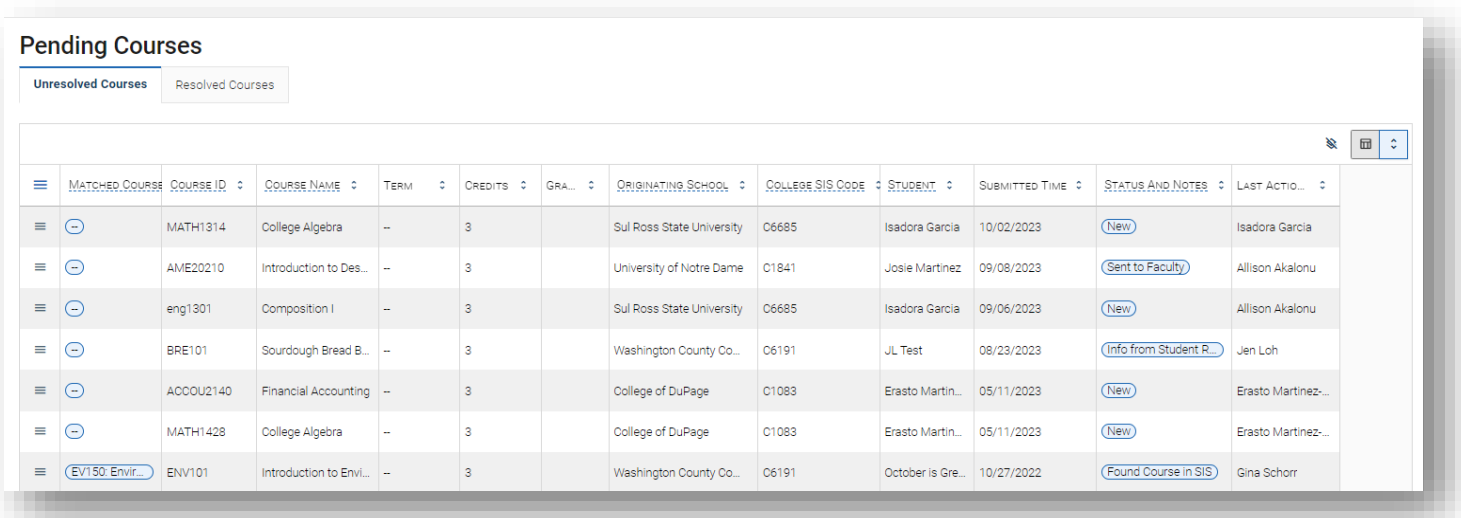

- 1. Two ways to achieve a **Matched Course**
	- a) If **auto-resolve is enabled**, partner builds course equivalency in SIS and after data is loaded, the incoming transfer course that was built in SIS is matched to the submitted pending course AND resolved as "course receives credit" by the system.
	- b) If **auto-resolve is not enabled**, partner builds course equivalency in SIS and after data is loaded, the incoming transfer course that was built in SIS is matched to the submitted pending course. *Last Action* by will indicate *System* and have the incoming transfer course populated under *Matched Courses*. Partner will then need to manually resolve course.
		- *i. Note: if course is missing, partner manually searches the SIS using the magnifying glass button.*
- 2. Three ways to **Resolve** a Pending Course
	- a) Course receives credit notification is sent to a student based on prior configuration decision. If **auto-resolve** is enabled, matched courses will be auto-resolved with this status
	- b) Course does not receive credit a note to the student is **required** in this instance to explain decision; notification is sent to student based on prior configuration decision
	- c) Course will not be reviewed portal does not send a notification to the student and partner must communicate explanation back to student outside of the portal; should be used sparingly
- **3. Status and Notes**  can be updated manually or automatically
	- a) Four non-configurable drop-down options:
		- *Found Course in SIS*
		- *Info from Student Requested*
		- *Sent to Faculty*
		- *Syllabus Requested*
	- b) Open textbox for internal notes

## Edit Pending Course - Status

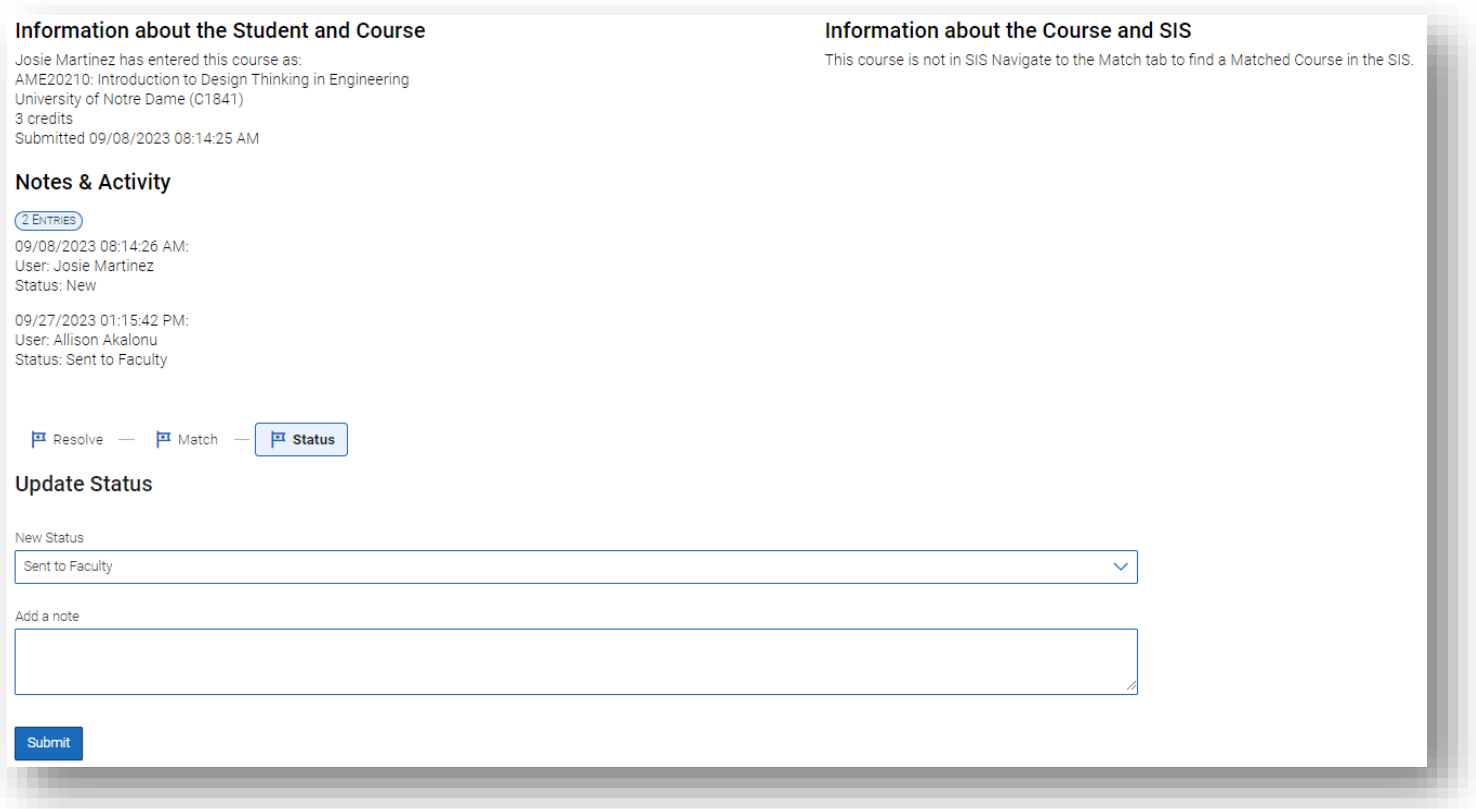

#### **1. Student Information**

- a) Student Name
- b) Pending Course Prefix, Number, and Name
- c) Transfer college associated with pending course
- d) Number of credits earned for course
- e) Submit date
- **2. Update Status**
	- a) System will automatically update to *Found Course in SIS* when pending course is automatched to incoming transfer course
	- *b) S*taff can manually update to four nonconfigurable drop-down options:
		- *Syllabus Requested*
		- *Info from Student Requested*
		- *Sent to Faculty*
		- *Found Course in SIS*

#### **3. Add a Note**

a) Staff are encouraged to add notes about pending course evaluation, as needed

#### **4. Notes & Activity**

- a) Updates in real time as statuses are changed
- b) Notes added by staff will be reflected in this section in aggregate

# Edit Pending Course - Match

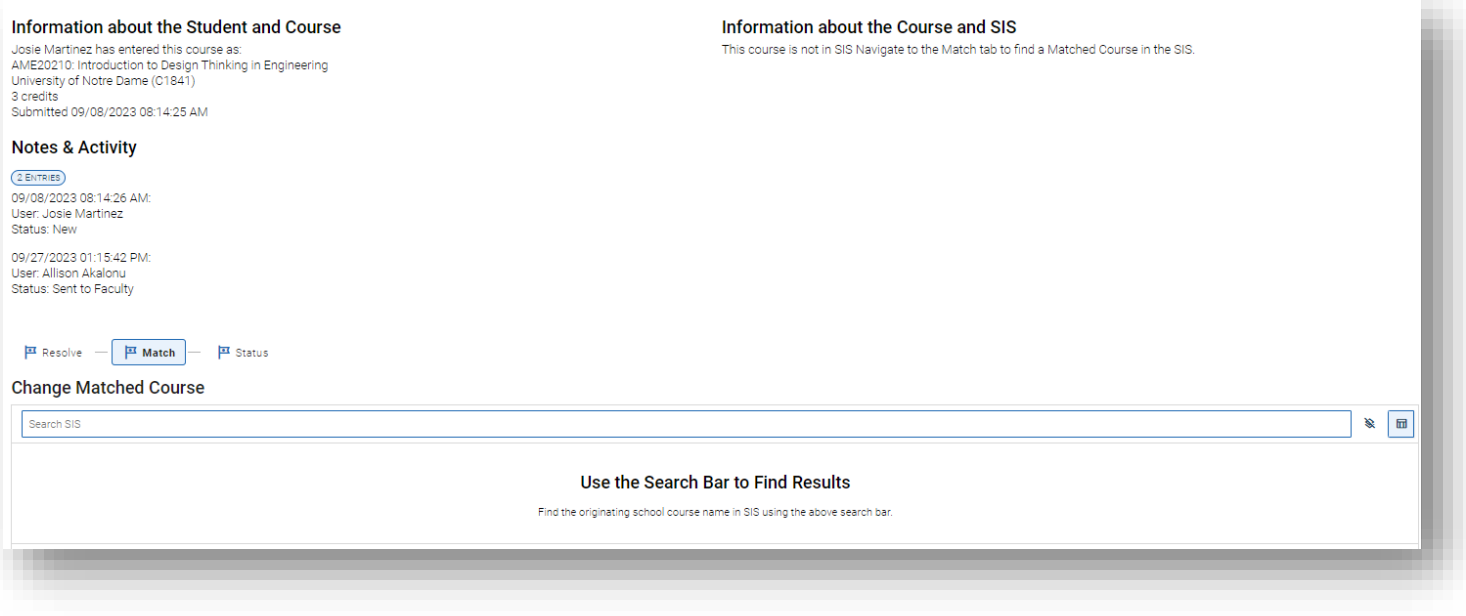

- 1. Partner builds course equivalency in SIS and after data is loaded, the incoming transfer course that was built in SIS is automatically matched to the submitted pending course.
	- If course is missing, partner **manually** searches the SIS for the incoming transfer course
- 2. A pending course **must** be matched before it can be resolved with decision **"Course receives credit"**.
- 3. When a course is matched, students can now search and add this course, from this institution, on the Past Colleges & Courses tab.

*\* Even if this course is not yet resolved for the student who added the Pending Course, new students can see it on the front end of the Portal.*  **What is a matched course and how is that different from a student's submitted pending course and an equivalent course?**

- A **matched course** is the incoming transfer course that is built in your SIS.
- A **pending course** is the course information that a student provides for review if they're unable to find their course.
- An **equivalent course** is the is the course offered at your institution (and built in your SIS) that a student is awarded for an incoming transfer course.

Sometimes, the student submits a pending course where there is a typo or the name varies from what is built in the SIS, in these instances you may see a difference between the submitted pending course name or ID and the matched course information in portal.

The portal does not currently display any equivalent course detail back to the student or staff. The equivalent course information is only available for staff to view directly in their SIS.

 $\bullet$ 

### Edit Pending Course - Resolve

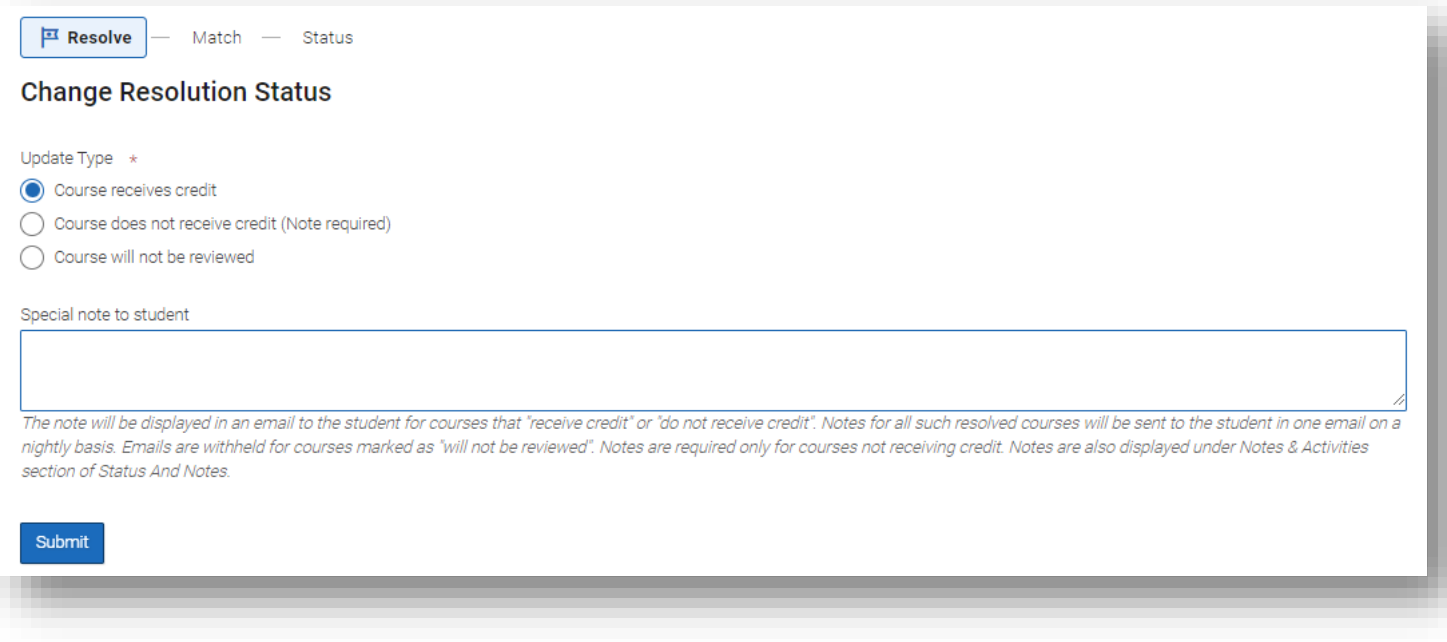

- 1. Update type This field is required
	- **a) Course receives credit** Pending Course will receive credit per the equivalency entered in SIS. This option sends an email to the student, if configured, notifying them of the status of the course. Student can log back in to see how course applies to degree.
	- **b) Course does not receive credit** Pending course is non-transferable (i.e. no direct course equivalency available at partner institution) and student would not be awarded credit. Common examples of this could be development courses or technical courses. This option requires staff to add a *Special note to student* to explain the decision. This option sends an email to the student, if configured, notifying them of the status of the course.
- **c) Course will not be reviewed**  To be used sparingly\*; a catch-all for courses that will not be reviewed. This option does **not** send an email from the portal to the student, regardless of configuration decision – partner must own explanation back to student outside of portal.

*\* When would this be used? One example may be if the student incorrectly submitted the pending course information (e.g. incorrect college) and they need to re-input or partner capacity is low and unable to review at this time.* 

2. Select blue *Submit* button